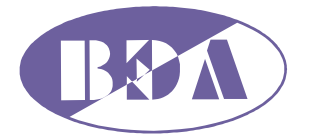

*▬▬▬▬▬▬▬▬▬▬▬▬▬▬▬▬▬▬▬▬▬▬▬▬▬▬▬▬▬▬▬▬▬▬▬▬▬▬▬▬▬▬▬▬▬▬▬▬▬*

## Устройство для тестовой

## нейростимуляции

## НейСи-3М.ТС

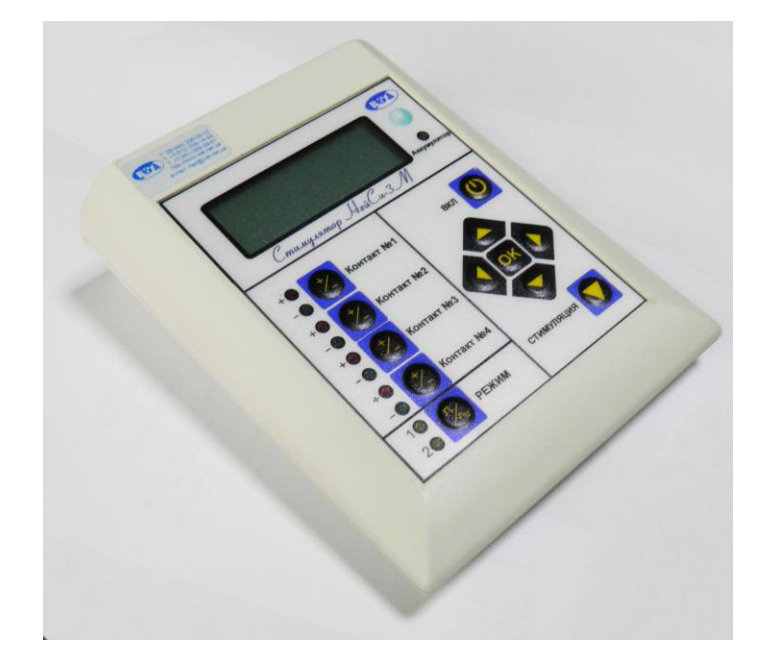

# Инструкция по работе с программой для связи с тестовым стимулятором 'НейСи-3М.ТС'

г. Киев 2012

### **Содержание:**

*▬▬▬▬▬▬▬▬▬▬▬▬▬▬▬▬▬▬▬▬▬▬▬▬▬▬▬▬▬▬▬▬▬▬▬▬▬▬▬▬▬▬▬▬▬▬▬▬▬*

- 1. Установка программы.
- 2. Подготовка к первому запуску
- 3. Описание программы
- 4. Инструкция по работе с программой

### **1. Установка программы**

- 1. Вставьте диск идущий в комплекте с тестовым стимулятором НейСи-3М.ТС
- 2. Запустите autorun.exe
- 3. В появившемся окне выберите пункт «Установить программу»
- 4. Будет открыто два окна-установщика:
	- Microsoft Visual C++ x86 Redistributable
	- Программа для связи с тестовым стимулятором НейСи-3М.ТС
- 5. Установите оба пакета следуя инструкциям на экране
- 6. Программа установлена

### **2. Подготовка к первому запуску**

*▬▬▬▬▬▬▬▬▬▬▬▬▬▬▬▬▬▬▬▬▬▬▬▬▬▬▬▬▬▬▬▬▬▬▬▬▬▬▬▬▬▬▬▬▬▬▬▬▬*

**ВНИМАНИЕ!!!** Данную процедуру необходимо выполнять при каждом подключении нового устройства НейСи-3М.ТС.

Если до этого вы подключали другое устройство НейСи-3М.ТС (с другим серийным номером) к используемому компьютеру, то перед подключением нового устройства НейСи-3М.ТС необходимо принудительно удалить ранее подключенное устройство НейСи-3М.ТС из Bluetooth-окружения, даже если в данный момент оно отключено: в **Панели Управления** (**Control Panel**), во вкладке "**Устройства и Принтеры**" (**Devices and Printers**) найдите устройство "**linvor**", нажмите по нему правой клавишей мыши и выберите пункт "**Удалить устройство**".

#### **Процедура подключения устройства НейСи-3М.ТС к компьютеру:**

#### **- Для windows 7:**

1. Включите тестовый стимулятор НейСи-3М.ТС

2. Зайдите в "**Панель Управления**" (**Control Panel**) операционной системы

3. Выберите пункт "**Устройства и принтеры**" (**Devices and Printers**)

4. Кликните правой клавишей мыши и выберите пункт "**Добавление устройства**" (**Add a device**)

5. Будет выполнен поиск устройств. В появившемся списке найдите "**linvor**" и кликните по нему два раза

6. Будет открыто меню с выбором подключения. Выберите "**Введите код образования пары устройства**" (**Enter the device's pairing code**), введите "**1234**" (без кавычек) и нажмите "**Далее**" (**Next**)

7. Приблизительно через минуту система подключит устройство к компьютеру. В **Панели Управления** (**Control Panel**), во вкладке "**Устройства и Принтеры**" (**Devices and Printers**) найдите устройство "**linvor**", нажмите по нему правой клавишей мыши и выберите пункт "**Свойства**" (**Properties**)

8. В появившемся окне выберите вкладку "**Службы**" (**Services**). В ней будет записан номер порта к которому подключено устройство, **например**, **COM5**

9. Запустите программу «**Программа для связи с тестовым стимулятором НейСи-3М.ТС»**. В верхнем меню нажмите на "**Найстройки подключения**" и в появившемся списке выберите порт к которому подключено устройство, **например**, **COM5**.

Настройка программы завершена.

#### **- Для windows XP:**

- 1. Включите тестовый стимулятор НейСи-3М.ТС
- 2. Зайдите в "**Панель Управления**" (**Control Panel**) операционной системы

3. Выберите пункт "**Устройства Bluetooth**" и нажмите "**Добавить**"

4. Будет открыт **мастер подключения Bluetooth**. Поставьте галочку напротив "**Устройство установлено и готово к обнаружению**" и нажмите "**Далее**"

5. Будет выполнен поиск устройств. В появившемся списке найдите "**linvor**" и кликните по нему два раза

6. Будет открыто меню с выбором подключения. Выберите "Использовать ключ доступа из документации", введите "**1234**" (без кавычек) и нажмите "**Далее**" (**Next**)

7. Будет запущен процесс подключения устройства к компьютеру. Устройству будет назначен COM-порт. Запомните номер Исходящего COM-порта, **например**, **COM3**

8. Запустите программу «**Программа для связи с тестовым стимулятором НейСи-3М.ТС»**. В верхнем меню нажмите на "**Найстройки подключения**" и в появившемся списке выберите порт к которому подключено устройство, **например**, **COM3**.

Настройка программы завершена.

## **3. Описание программы**

*▬▬▬▬▬▬▬▬▬▬▬▬▬▬▬▬▬▬▬▬▬▬▬▬▬▬▬▬▬▬▬▬▬▬▬▬▬▬▬▬▬▬▬▬▬▬▬▬▬*

- 1. в главном окне программы осуществляется просмотр пациентов. Для удобства реализованы клавиши "<" и ">", позволяющие быстро пролистывать данные о пациентах. Также можно вписать номер вручную и при нажатии клавиши "Показать" будет отображен пациент по заданному номеру
- 2. под редактирование, удаление или добавление пациента выделено отдельное окно, позволяющее задавать нужные параметры
- 3. в программе имеются поля которые хранят персональные данные о пациенте: фио, адрес, год рождения итд. Они недоступны в самом стимуляторе, но их можно просматривать на ПК.
- 4. загрузка данных в программу осуществляется, на выбор, из устройства или из файла базы данных. Сохранение также доступно как в утройство, так и в базу данных:
	- o для загрузки данных из базы необходимо выбрать:
		- Файл->Загрузить->Из базы данных
	- o для загрузки данных из тестового стимулятора НейСи-3М.ТС необходимо выбрать: Файл->Загрузить->Из устройства
	- o для загрузки данных из тестового стимулятора вместе с персональными данными о пациенте необходимо выбрать: Файл->Загрузить->Из устройства и базы данных
	- o для сохранения информации в базу данных необходимо выбрать: Файл->Сохранить->В базу данных
	- o для сохранения информации в тестовый стимулятор НейСи-3М.ТС необходимо выбрать: Файл- >Сохранить->В устройство
	- o для сохранения информации в тестовый стимулятор НейСи-3М.ТС и базу данных необходимо выбрать:
		- Файл->Сохранить->В устройство и базу данных
- 5. для редактирования данных о пациенте выберите нужный номер пациента и нажмите "Редактировать". Будет открыто дополнительное диалоговое окно с полями для редактирования. После ввода нужных параметров нажмите клавишу "Принять" и данные о пациенте будут изменены. При некорректном вводе параметров программа сообщит об ошибках в заполнении, которые нужно будет откорректировать.
- 6. для удаления данных о пациенте выберите нужный номер пациента и нажмите "Удалить". Будет открыто дополнительное окно с данными о выбранном пациенте. Для подтверждения удаления нажмите клавишу "Принять"

## **4. Инструкция по работе с программой**

*▬▬▬▬▬▬▬▬▬▬▬▬▬▬▬▬▬▬▬▬▬▬▬▬▬▬▬▬▬▬▬▬▬▬▬▬▬▬▬▬▬▬▬▬▬▬▬▬▬*

Рассмотрим работу программы на следующем примере: нам нужно загрузить данные из стимулятора на компьютер, отредактировать информацию о пятом пациенте, задав ему персональные данные и изменив параметры стимуляции на общую анастезию, а затем сохранить всю информацию обратно в стимулятор и базу данных.

Итак, приступим:

1. Для начала разберемся как загружать данные о пациентах на стимулятор. Для этого переходим в режим программирования в стимуляторе: сначала нажимаем центральную кнопку «ОК», а затем, не отпуская её, нажимаем кнопку «ВКЛ». Когда на экране загорится текст «Ожидание обмена» (рис. 1), можно приступать к загрузке данных из стимулятора на компьютер: на компьютере .

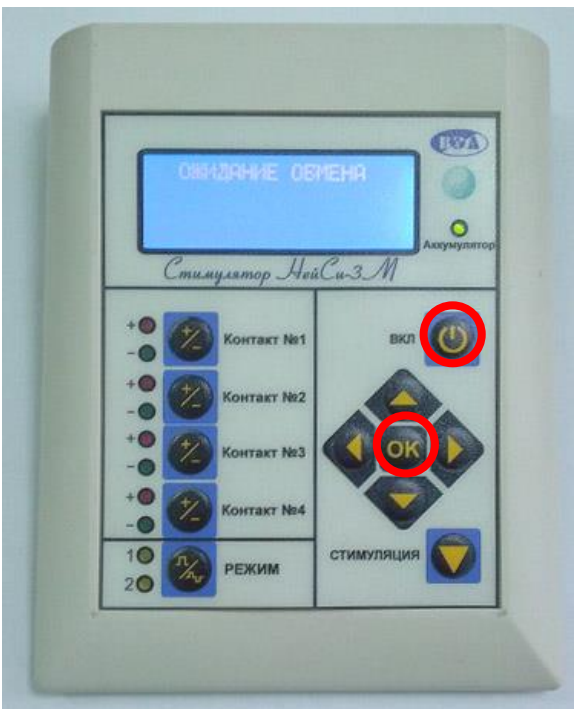

**Рисунок 1**

2. В программе для тестового стимулятора НейСи-3М.ТС,

выбираем: «Файл->Загрузить->Из устройства» (рис. 2). Когда данные будут переданы, на экране появится сообщение «Данные успешно загружены» (рис. 3). Если сообщение уведомит об ошибке, то это скорее всего означает что в программе некорректно выбран COM-порт (см. Раздел 2: Подготовка к первому запуску).

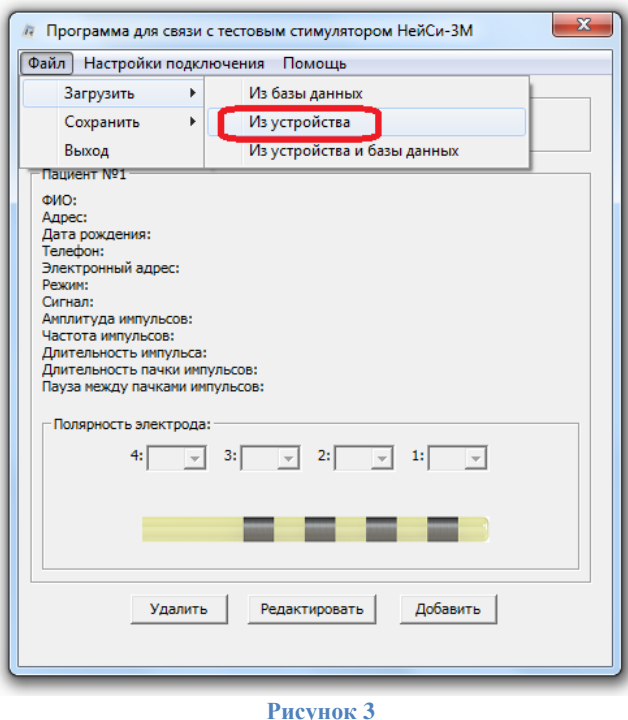

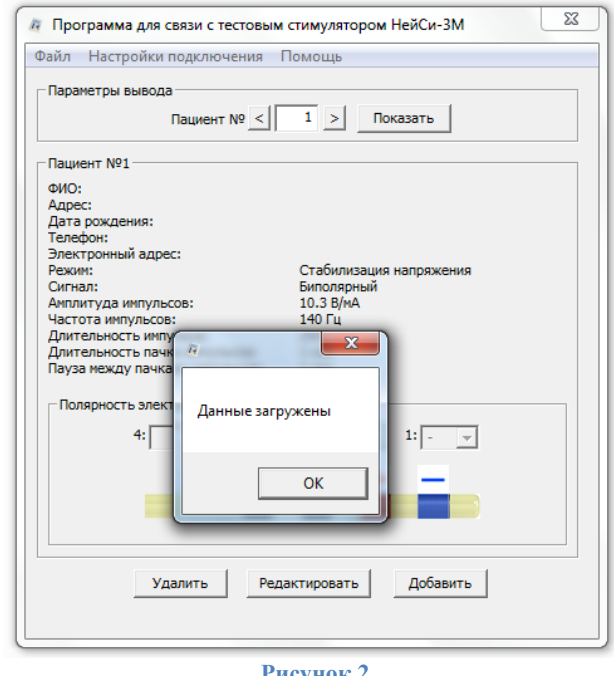

**Рисунок 2**

НПП «ВЭЛ», ООО «М-Си» 5 2012

3. В главном окне программы отобразятся загруженные параметры стимуляции для выбранного пациента. Так как в данном примере нам нужен пациент под номером пять, вписываем в редактируемое поле из блока «Параметры ввода» значение «5» и нажимаем «Показать» (рис. 4). В нижнем блоке будут отображены данные о пятом пациенте.

*▬▬▬▬▬▬▬▬▬▬▬▬▬▬▬▬▬▬▬▬▬▬▬▬▬▬▬▬▬▬▬▬▬▬▬▬▬▬▬▬▬▬▬▬▬▬▬▬▬*

- 4. Но нам нужно не только отобразить, но и отредактировать эти данные. Нажимаем на клавишу «Редактировать». Будет открыто новое окно с развернутыми параметрами о пациентах.
- 5. Редактируем нужные поля. Мы изменили персональные данные о пациенте и применили ему режим «Общая анастезия» в блоке «Быстрые параметры» (рис. 5). Нажимаем принять. Параметры сохранены.

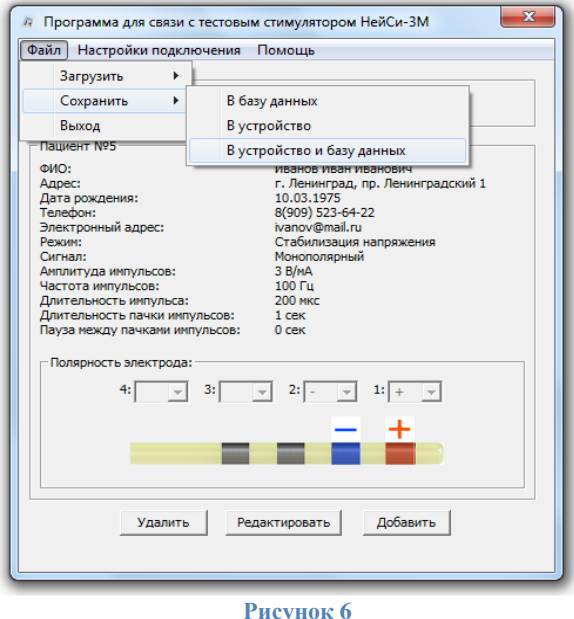

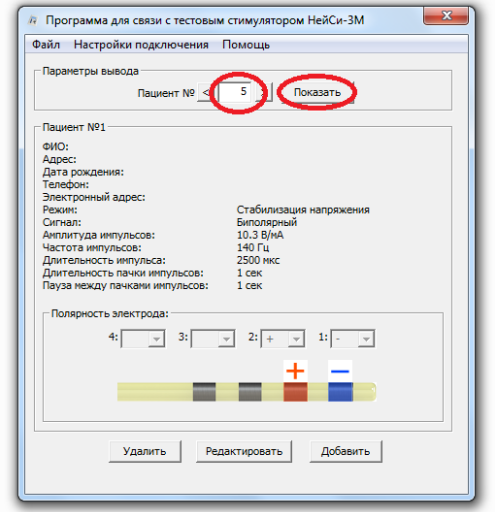

**Рисунок 4**

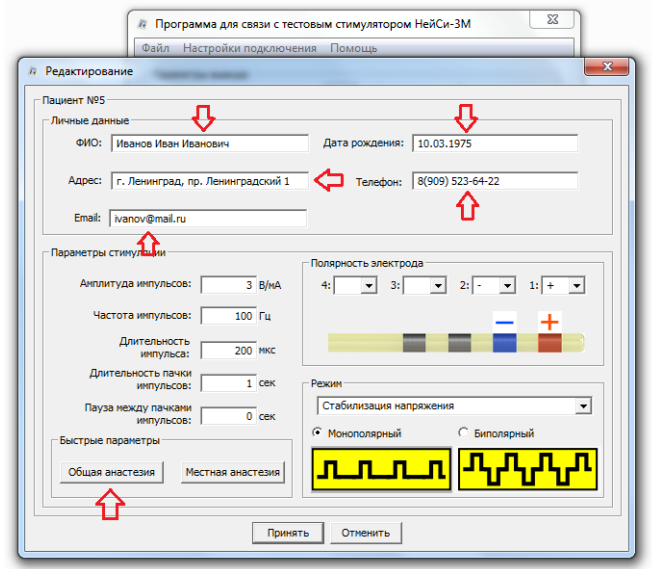

**Рисунок 5**

6. Теперь сохраним все данные обратно в стимулятор, а также в файл базы данных на компьютере (для возможности загружать, редактировать и сохранять данные в базу, когда необходимо просмотреть параметры на компьютере, но стимулятора нет рядом). Для этого выберем: «Файл->Сохранить->В устройство и базу данных»(рис. 6). Не забываем

что стимулятор должен быть включен в режиме программирования (см. пункт 1). На время загрузки данных сообщение «Ожидание обмена» на дисплее стимулятора исчезнет. После загрузки оно появится вновь, а также на экране компьютера отобразится сообщение «Данные успешно переданы».

#### 7. Данные переданы.

Выключаем стимулятор (кнопка «ВКЛ») и включаем его снова, в обычном режиме. Теперь мы можем просмотреть измененные для пациента №5 данные и убедиться что всё в порядке (рис. 7).

*▬▬▬▬▬▬▬▬▬▬▬▬▬▬▬▬▬▬▬▬▬▬▬▬▬▬▬▬▬▬▬▬▬▬▬▬▬▬▬▬▬▬▬▬▬▬▬▬▬*

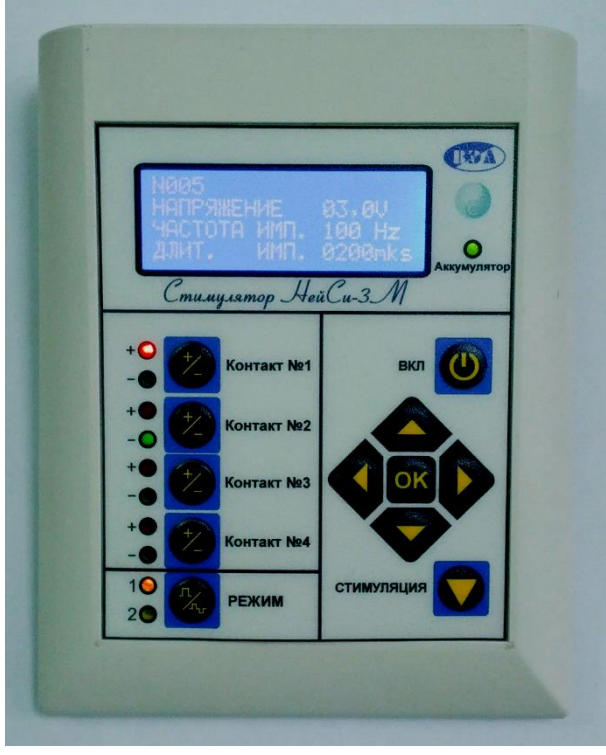

**Рисунок 7**